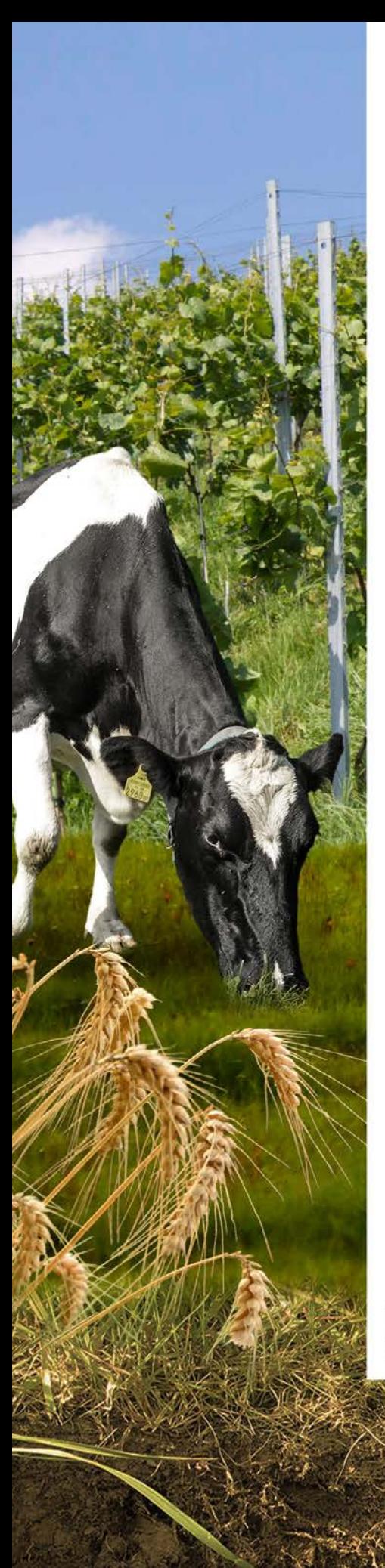

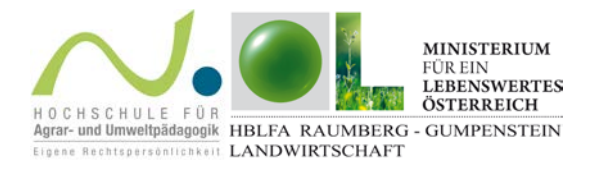

# **02.01 Datenerfassung in FarmLife**

**Bildungsunterlagen zum Unterrichtsschwerpunkt FarmLife**

für LFS und HBLA

**Fächerübergreifendes Lernen mit dem Ökobilanz-Tool FarmLife**

### **2017**

HBLFA Raumberg-Gumpenstein, Institut für Tier, Technik und Umwelt Abteilung für Ökonomie und Ressourcenmanagement farmlife.at

in Kooperation mit der

Hochschule für Agrar- und Umweltpädagogik, Wien agrarumweltpaedagogik.ac.at/

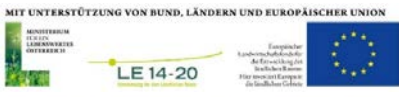

### Impressum

#### Herausgeber

Höhere Bundeslehr- und Forschungsanstalt für Landwirtschaft Raumberg-Gumpenstein, A-8952 Irdning-Donnersbachtal des Bundesministeriums für Land- und Forstwirtschaft, Umwelt und Wasserwirtschaft

#### Direktor

HR Mag. Dr. Anton Hausleitner

### Leiter für Forschung und Innovation

Dipl. ECBHM Dr. Johann Gasteiner

#### Autorin:

Mag.a Elisabeth Finotti Abteilung für Ökonomie und Ressourcenmanagement Email: elisabeth.finotti(at)raumberg-gumpenstein.at

### Druck, Verlag und © 2017

Höhere Bundeslehr- und Forschungsanstalt für Landwirtschaft Raumberg-Gumpenstein, A-8952 Irdning-Donnersbachtal farmlife.at

## Inhaltsverzeichnis

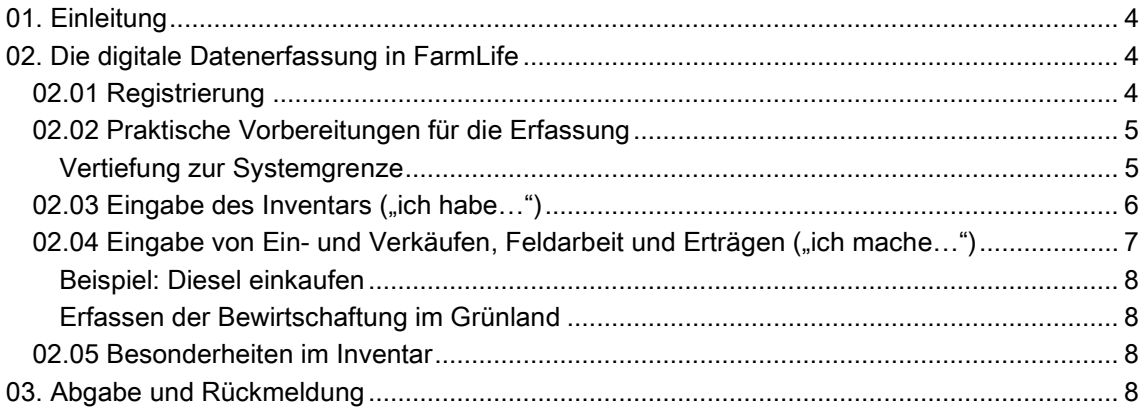

## <span id="page-3-0"></span>01. Einleitung

Landwirtinnen und Landwirte erledigen jeden Tag eine Menge unterschiedlicher Arbeiten. Viele davon sind tägliche Routine, manches findet nur einmal in einer Saison statt, manches mehrfach. Für Vieles besitzt der/die Landwirt/-in die Infrastruktur (Flächen, Gebäude, Maschinen…) selbst, manches wird bei Bedarf ausgeliehen bzw. gepachtet. Immer wieder kommt es zu Änderungen im Tierbestand, in der Bewirtschaftung, im Management usw. Für eine detailgenaue Ökobilanzierung und daraus folgende Empfehlungen für das weitere Management ist eine korrekte und vollständige Dateneingabe in FarmLife daher von größter Bedeutung!

Grundsätzlich ist vorgesehen, dass die Dateneingabe direkt auf der Website von FarmLife [www.farmlife.at](http://www.farmlife.at/) im Online-Tool erfolgt. Als Erleichterung und direkte Hilfe bei der Dateneingabe auf farmlife.at dienen auf der Website hochgeladene Bildschirmfilme (Screen Videos).

BetriebsleiterInnen legen hier einen Account für ihren realen Betrieb an. Für Schülerinnen und Schüler gibt es die Möglichkeit, einen Schüler-Account anzulegen und anschließend einen der vorgegebenen Musterbetriebe aus der Liste zu wählen. Hier sind bereits Daten eingegeben, anhand derer die Einarbeitung ins FarmLife-Programm im Sinne des Unterrichts erfolgen kann.

Im Folgenden – das heißt, in diesem und in den folgenden Modulen zu FarmLife – wird nun Schritt für Schritt von der Registrierung bis zur Abgabe der Daten erläutert, wie sich der Umgang mit FarmLife bzw. der ideale Verlauf der Datenerhebung gestaltet.

## <span id="page-3-1"></span>02. Die digitale Datenerfassung in FarmLife

### <span id="page-3-2"></span>02.01 Registrierung

Das Erfassungstool ist unter [www.farmlife.at](http://www.farmlife.at/) zu öffnen.

Registrierung als Landwirt/in: Diese/r muss sich vorerst mit entsprechendem Login registrieren. Danach wird eine Datenschutzerklärung zur Unterzeichnung zugesendet und auch der Zeitraum für die Datenerfassung definiert. Somit hat der Betrieb einen FarmLife-Zugang erhalten, und die Eingabe der Daten kann beginnen.

Registrierung als Schüler/in: Ein Übungs-Account für Schüler und Schülerinnen kann durch Anklicken des entsprechenden Reiters angelegt werden. Hier wird nach der Registrierung einer der vorgegebenen Betriebe als eigener Projektbetrieb ausgewählt. Bei Bedarf kann diese Auswahl später auch noch geändert werden. Diese extra für SchülerInnen gestalteten statischen Muster-Accounts helfen, sämtliche Vorgänge der Ökobilanzierung mit bereits fertig eingegebenen, gesperrten Daten nachvollziehen zu können. Es kann alles angeklickt werden, die eingegebenen Daten können jedoch nicht verändert werden.

Welcher Zeitraum sich für die (reale!) Datenerfassung anbietet, ergibt sich aus den bisherigen Unterlagen und/oder aus dem Zweck der Teilnahme an FarmLife. Grundsätzlich ist der Zeitraum immer ein Kalenderjahr. Eine Ausnahme ergibt sich im Ackerbau: Hier gilt es, die Feldarbeitsgänge für die jeweiligen Schläge im Zeitraum vom Erntedatum der Hauptfrucht bis zum Erntedatum der nächsten Hauptfrucht zu erfassen. Sofern alle notwendigen Daten (Feldarbeitsgänge, Düngemengen, Rechnungen usw.) in irgendeiner Form (Kalendernotizen o.a.) vorhanden sind, kann dafür ein bereits vergangener Zeitraum gewählt werden. Wenn das nicht der Fall ist, wird ein zukünftiger Zeitrahmen nach den entsprechenden Vorgaben gewählt.

Die Wirkung von Betriebsmitteln auf die Umwelt entsteht bei deren Einsatz. Daher wird mit der Datenschutzerklärung auch ein Satz Formblätter übermittelt, die zur händischen Erfassung "zwischendurch" (also vor der eigentlichen online-Eingabe) verwendet werden können – ein so genanntes "Traktorheft", in dem die einzelnen Arbeitsschritte im Jahresverlauf eingetragen werden. Die gesammelten ausgefüllten Blätter des Traktorhefts stehen dann am Ende für die Online-Eintragung zur Verfügung.

Diese Formulare decken die Bearbeitungsmethodik der gängigsten Bewirtschaftungsarten ab:

- 1. Bewirtschaftung von Grünland
- 2. Bewirtschaftung von Ackerland
- 3. Bewirtschaftung von Dauerkulturen

### <span id="page-4-0"></span>02.02 Praktische Vorbereitungen für die Erfassung

Landwirtschaftliche Betriebe verfügen über ein breites Feld an Gütern, Betriebsmitteln und Produkten. Für die Ökobilanz wird zwischen Gütern des Anlagenbestandes (Maschinen usw.) und Verbrauchsgütern unterschieden – also zwischen fixem Inventar und variablen Betriebsmitteln. Auf eine erstmalige Inventur der Betriebsmittel wird verzichtet, weil stattdessen einfach der Verbrauch derselben während des gewählten Bewirtschaftungsjahrs in die Berechnung einfließt. Zeitlich können Güter trotzdem einem Bewirtschaftungsjahr vollständig (danach verbraucht) oder nur teilweise (nach 1 Bewertungsjahr noch nicht verbraucht) zugeordnet werden. Eine Auflistung findet sich in Herndl et al., 2016: 69. Bei der Eingabe ist dies daher zu berücksichtigen.

Ein erster Schritt zur Dateneingabe ist also zunächst eine einmalige Eingabe des Betriebsinventars hinsichtlich der Gebäude, Maschinen usw. - "ich habe...". Anschließend wird jeder Schritt, jede Arbeit während des vorher bestimmten Zeitraumes erfasst – "ich mache...". Für die Eingabe des Tierbestandes ist es empfehlenswert, sich bei E-AMA [\(https://services.ama.at/servlet/\)](https://services.ama.at/servlet/) einzuloggen und hier den mittleren Tierbestand errechnen zu lassen.

### <span id="page-4-1"></span>Vertiefung zur Systemgrenze

Wie schon in der Einführung zu FarmLife erklärt, bildet die sogenannte "Hoftorgrenze" die zur Berechnung der Umweltwirkungen und der Wirtschaftlichkeit relevante Systemgrenze. Was bedeutet das?

Folgende Faktoren sind für FarmLife nicht maßgebend und gehören daher NICHT in die Datenerfassung:

- ᅳ Forst (Waldflächen, -maschinen, Dieselverbrauch…)
- Wenn es nur einen gemeinsamen Zähler gibt: Strom für
	- $\checkmark$  Wohnen (1.300 kWh pro Jahr pro Familienmitglied, d.h. pro ständig dort wohnender Person, müssen von der Stromrechnung abgezogen werden!)
	- $\checkmark$  700 kWh pro gemeldetes Gästebett im Jahr
	- $\checkmark$  Sonstiger Strombedarf für andere Nutzungen (z. B. für Schlachtbetrieb ab Hof)
- Diesel für Privat-PKW (gefahrene km dividiert durch 100, mal 6 oder mal Verbrauch), sofern eine Hoftankstelle vorhanden ist.
- <span id="page-5-0"></span>ᅳ Z. B. Schneeräumen, spezielle Maschinenkombinationen…

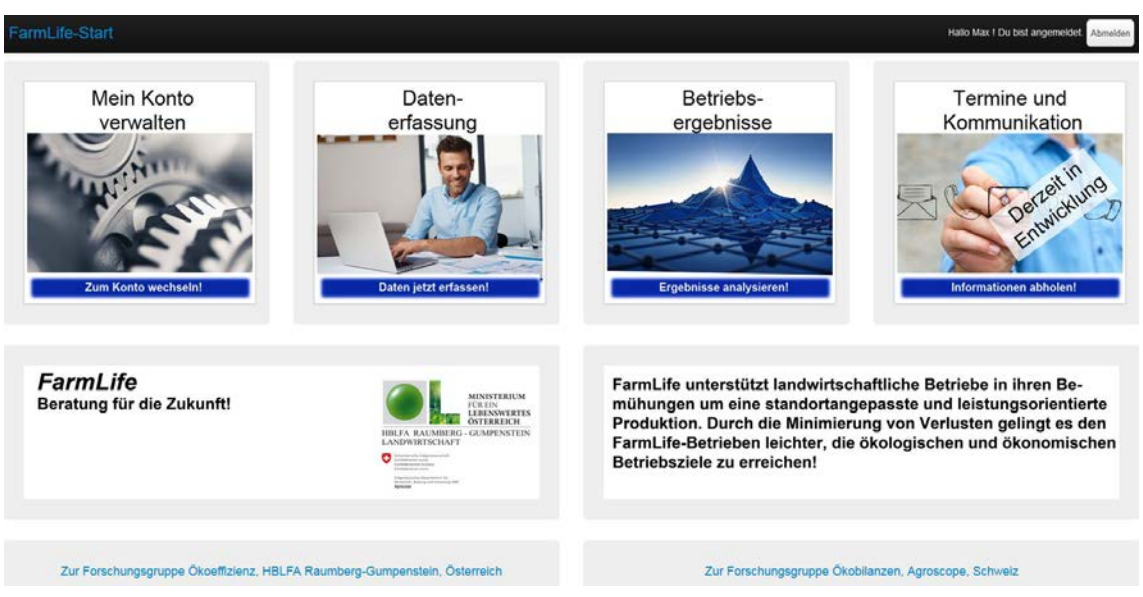

## 02.03 Eingabe des Inventars ("ich habe...")

Abbildung 1: Screenshot von der FarmLife-Startseite

Auf der Hauptseite (FarmLife Start) zeigen sich vier Befehlsschaltflächen, wobei die Schaltfläche Datenerfassung direkt in die einzelnen Themengebiete – Inventar, Ein-/Verkäufe, Tierhaltung usw. – führt. Ein kleiner Icon gleich neben dem Titel der jeweiligen Unterseite führt zu weiteren Informationen. Das Tool hat alle zu erfassenden Aktivitäten bereits vordefiniert. Sie sind nur noch anzuklicken – der Struktur ist einfach zu folgen und aus fertigen Listen die richtige Auswahl vorzunehmen. Als Hilfe bei der Eingabe fungieren auch die bereits anfangs erwähnten Bildschirmfilme.

Nach der Registrierung auf FarmLife werden bei aktiven Betrieben die Informationen vom letzten Mehrfachantrag (Feldstücke und räumliche Polygone) automatisch eingespielt. Wenn keine Feldstücke vorzufinden sind, ist es am besten, dem entsprechenden Bildschirm-Video zu folgen. Beim Einzeichnen der Bewirtschaftungseinheiten ist zu beachten, dass die Feldstücke in die tatsächlichen Bewirtschaftungseinheiten unterteilt werden müssen. Im Ackerbau ergibt sich diese Unterteilung durch die Kulturart, im Grünland durch die Bewirtschaftungsreihenfolge.

Der Zeitaufwand für die Datenerfassung wird voraussichtlich zu Beginn ein höherer sein, um vorerst das gesamte (fixe) Betriebsinventar einzugeben. Bei den übrigen Buttons für Zu- und Verkäufe sowie Feldarbeit und Feldertrag wird es günstig sein, diese immer dann zu erfassen, wenn etwas eben gerade aktuell ist. Es sei denn, die Daten werden ohnehin für einen bereits vergangenen Zeitraum eingetragen.

Bei der Erfassung der Daten können immer auch unvollständige Datensätze erfasst und als solche gekennzeichnet werden!

### <span id="page-6-0"></span>02.04 Eingabe von Ein- und Verkäufen, Feldarbeit und Erträgen ("ich mache…")

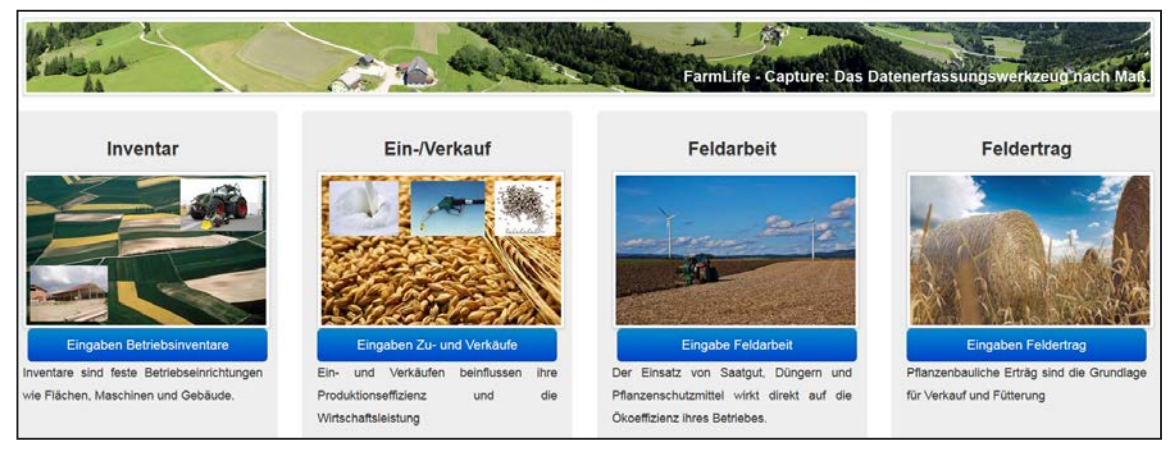

Abbildung 2: Screenshot aus dem Bereich Datenerfassung

Erträge/Erlöse eines landwirtschaftlichen Unternehmens können grundsätzlich in einer einfachen Einnahmen-/Ausgaben-Rechnung abgebildet werden. Daher ist die Dokumentation der Feldarbeiten wichtig! Für die Erhebungen sind somit folgende Arbeitsschritte zu erledigen:

- ᅳ Rechnungen und Belege über´s Jahr sammeln
- ᅳ Formulare ausfüllen

Erst am Ende des zuvor bestimmten Zeitraumes müssen alle Daten online eingegeben werden.

Der Erlös für die Milchproduktion wird bspw. monatlich anfallen, indessen fallen im Wirtschaftsjahr vielleicht nur einige wenige Rechnungen über den Zukauf der Hilfsmittel für die Milchproduktion an. Beim Eintragen der Buchungen ist jedenfalls darauf zu achten, die richtigen Mengen und Einheiten bzw. die richtigen Preise pro Einheit anzugeben. Ein Bildschirm-Video hilft auch hier.

Für die Erfassung der Jahreserträge an Grundfutter bzw. der Feldfrüchte gilt: Die Erfassungseinheit der Feldarbeiten ist der Schlag (AMA-GIS). Die Schläge sind jedoch nicht immer vollständig bzw. gibt es oft Schlageinteilungen, die weit über die tatsächlich bewirtschafteten Einheiten hinausgehen. Es werden die Gesamterträge im Futterlager bzw. im Zuge des Handels erfasst. Um den Ertrag an den Schlag anzupassen, sollten Ertragsabweichungen vom Betriebsdurchschnitt in % festgelegt (geschätzt) werden.

Die Online-Eingabe der laufend zu ergänzenden Daten ist leicht und selbst-erklärend; sie erfordert allerdings ein gewisses Maß an Konzentration, um nichts zu übersehen. Erleichterungen in der Eingabe erfordern eine genaue digitale Datenkontrolle. Das bedeutet, dass die Eingaben auf ihre Existenz und ihre Werte überprüft werden. Als Ergebnis entsteht eine Fehlerliste, die direkt an den Betrieb gemeldet wird. Es wird jedoch NICHT geprüft

- ᅳ ob die eingegebenen Inventare, deren Menge und Einheit mit dem Betriebskreislauf übereinstimmen und
- ᅳ ob es fehlende, nicht erfasste Inventare gibt, die aber im Sinne des Betriebskreislaufes notwendig wären.

Ein Beispiel für Datenerfassung wird hier dargestellt:

### <span id="page-7-0"></span>Beispiel: Diesel einkaufen

- ᅳ Energieart auswählen
- Menge wählen
- Einheit wählen
- Kosten wählen
- Währung wählen
- <span id="page-7-1"></span>Steuer wählen

### Erfassen der Bewirtschaftung im Grünland

Die Feldarbeiten des Jahres sind in unterschiedlichen Blöcken zusammengefasst.

- 1. Pflege: Darunter fällt vor allem die Frühjahrspflege. Maßnahmen wie z. B. das Eggen der Felder sind mit dem Durchführungsdatum einzutragen. Nach- oder Übersaaten mit oder ohne Striegel oder Neuanlagen sind im Bereich "Sonstiges" zu erfassen.
- 2. Düngung: die zu den unterschiedlichen Zeitpunkten ausgebrachten Dünger(-arten) müssen mit Datum und Menge erfasst werden.
	- a. Wirtschaftsdünger: ausgebrachte Menge oder Geräteeinheit kann erfasst werden. Verdünnungsgrad bei Gülledüngung nicht vergessen!
	- b. Handelsdünger: die Geräteeinstellung, die meist in Mengen pro ha angegeben wird, ist anzugeben.
- 3. Ernte: Erntedatum der einzelnen Nutzungen und die gewählte Konservierungsart des Grundfutters werden erfasst. Weide kann als eigene Konservierung erfasst werden – zusätzlich ist hier die mittlere Anzahl der Weidetiere anzugeben.
- 4. Pflanzenschutz: wenn Pflanzenschutzmittel in Verwendung sind, müssen das Mittel und die verwendete Menge angegeben werden. Bei Flächenanwendungen ist die auf der Feldspritze eingestellte Konzentration pro ha einzugeben; werden nur Einzelpflanzen behandelt, kann "punktuell" angegeben werden.

### <span id="page-7-2"></span>02.05 Besonderheiten im Inventar

Diese ergeben sich durch das Vorhandensein spezieller Feldstücke oder anderer individueller Einrichtungen.

An dieser Stelle sei nochmals auf die Beachtung der Systemgrenze und auf die entsprechenden Bildschirm-Videos hingewiesen!

## <span id="page-7-3"></span>03. Abgabe und Rückmeldung

Ist die Eingabe nach Ablauf des Erfassungszeitraumes vervollständigt, wird der Vorgang mit Hilfe des entsprechenden Buttons im Hauptmenü ("Bin fertig, möchte die Daten abgeben") abgeschlossen; damit werden die Daten zur Auswertung eingesendet.

Nach der Eingabe durchlaufen die Daten eine Reihe von Erweiterungs- und Transformationsprozessen, um daraus verwertbare Daten für vorgegebene Größen und

Einheiten zu gestalten. Eine genauere Beschreibung kann wieder dem FarmLife-Abschlussbericht entnommen werden.

Insgesamt durchlaufen sämtliche eingegebene Daten einen mehrfachen Prüfprozess, wobei letztlich alle verbliebenen Fehler einem Experten zugespielt werden, der für die Lösung zuständig ist (siehe FarmLife-Abschlussbericht S. 77, Abb. 24). Die Daten werden anhand der Werkzeuge der Ökobilanzierung bewertet und eine betriebsbezogene Auswertung vorgenommen. Somit erhält der Betrieb eine individuelle Auswertung, hat aber auch die Möglichkeit, sich mit anderen ähnlichen Betrieben auf anonymer Ebene zu vergleichen. Diese Vergleichsmöglichkeit besteht selbstredend auch für den ausgewählten Musterbetrieb eines Schüler-Accounts.

Im FarmLife-Report [\(www.farmlife.at/rep](http://www.farmlife.at/rep) - Schaltfläche Betriebsergebnisse) ergibt sich schlussendlich nach vielen digitalen Arbeitsprozessen eine relationale Datensammlung, die für die Ergebnispräsentation vorbereitet ist.

Da die online-Tools wissenschaftliche Beobachtung brauchen, gibt es derzeit noch keinen Onestop-shop. Nach Abgabe der Daten ist daher mit einer Wartezeit von ein bis zwei Arbeitstagen zu rechnen, bis die Antwort kommt. Wie diese Antwort aussieht und was daraus zu entnehmen ist, wird Thema der weiteren Module sein. Auf die unterschiedlichen Abschnitte im FarmLife-Report wird in den nachfolgenden Modulen genauer eingegangen.

#### Quellen:

[gumpenstein.at/cm4/de/?option=com\\_r\\_fodok&Itemid=200881&task=detail&publnr=17251](https://www.raumberg-gumpenstein.at/cm4/de/?option=com_r_fodok&Itemid=200881&task=detail&publnr=17251)

[www.farmlife.at](http://www.farmlife.at/)

Herndl, M., D. U. Baumgartner, T. Guggenberger, M. Bystricky, G. Gaillard, J. Lansche, C. Fasching, A. Steinwidder und T. Nemecek (2015): Einzelbetriebliche Ökobilanzierung landwirtschaftlicher Betriebe in Österreich. Abschlussbericht des Projektes FarmLife, BMLFUW. HBLFA Raumberg-Gumpenstein Eigenverlag. [https://www.raumberg-](https://www.raumberg-gumpenstein.at/cm4/de/?option=com_r_fodok&Itemid=200881&task=detail&publnr=17251)